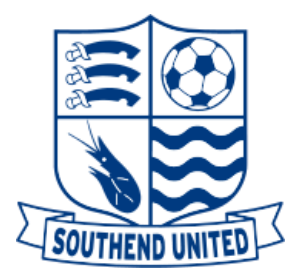

## Guide to Buying Season Cards 2018/2019

- Go to [https://ticketing.southend-united.co.uk](https://ticketing.southend-united.co.uk/)
- Log in using your customer number/email and your password; please note that your customer number is your Blues ID number, which is written on the bottom of your season card.
- If you are just renewing one season card place the cursor over the tickets tab and click on season card renewals, this should automatically put the card into your basket.
- If the price is incorrect please click on Account Details, Update Details and ensure that your date of birth is correct. Once these details have been amended and saved click on your basket and press update basket, this should now amend the price accordingly.

## To Purchase Multiple Season Cards 2018/2019

- Go to [https://ticketing.southend-united.co.uk](https://ticketing.southend-united.co.uk/)
- Log in using your customer number/email and your password; please note that your customer number is your Blues ID number, which is written on the bottom of your season card.
- Click on my account at the top of the page
- Click on the Friends and Family link
- You will need to enter the customer number, customer surname, and customer postcode of the other season card holder/s.
- Click on add customer to My Friends and Family.
- You can also register those that do not already have an account by selecting Register Customer
- This will add the customer details on the same page below the registration information
- Place the cursor over Tickets, you will see a drop down appear and then click on Season Ticket Renewals and this will automatically add the reserved season tickets to your basket
- You will then need to change the customer to the person registered under friends and family
- Click update basket.
- If buying a new season card, once you have selected the desired seat/s you will need to follow the same process as the above.
- If the price details are not correct, you may need to update the date of birth attached to this season card by clicking on My Account, Update details on the relevant account and then at the checkout page, click update basket.

Please note if you have more than one season card under the same name you will need to contact the Ticket Office.

If you require help logging in to your account or have any queries regarding the above, please contact the Southend United Box Office on 08444 77 00 77 or emai[l tickets@southend-united.co.uk](mailto:tickets@southend-united.co.uk)